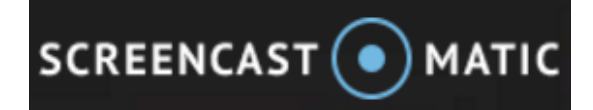

## Creating a Webcam Recording

Screencast-O-Matic allows users to create videos of their computer screens, webcam, or a combination of both. When completed, the videos can be saved to the computers hard drive or uploaded to YouTube.

This document will guide users on how to create a video from a Webcam.

- 1. Enter [http://screencast-o-matic.com](http://screencast-o-matic.com/) in your web browser's address bar.
- 2. Click on **Start Recording.**

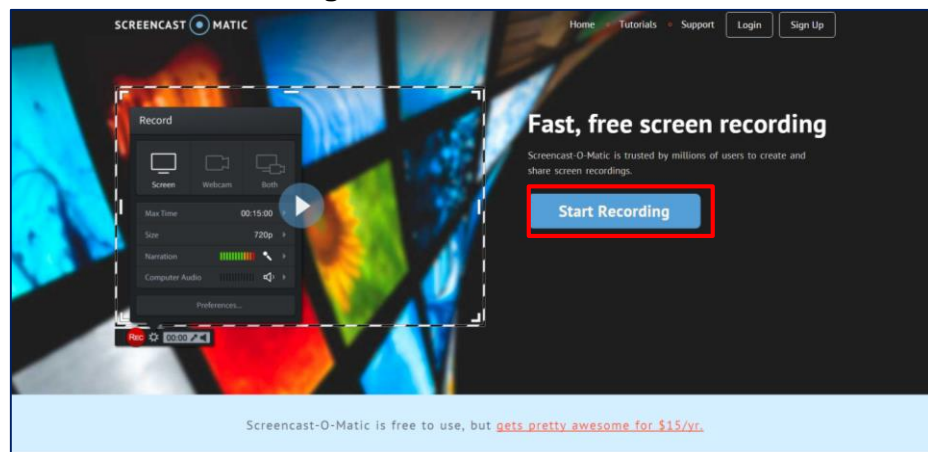

- 3. Depending on what browser you are using you might get an additional pop up asking you to **Launch Application**. (The image below was generated after clicking **Start Recording** in Google Chrome.)
- 4. The recorder will launch on your computer.
- 5. To record from your computer's wecam, click on **Webcam**  button on the **Record** options.

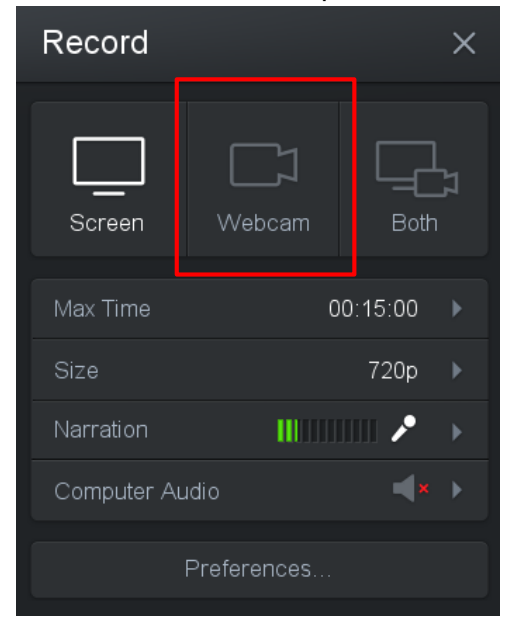

External Protocol Request

Google Chrome needs to launch an external application to handle screen-recorder-launcher: links. The link requested is screen-recorder-launcher://screencast-o-matic.com/startrecorder?

s=0&rl=1452531595166&al=true&browser=chrome.

The following application will be launched if you accept this request:

"C:\Users\willto\AppData\Local\Screen Recorder Launcher \Screen Recorder Launcher.exe" "screen-recorderlauncher://screencast-o-matic.com/start-recorder? s=0&rl=1452531595166&al=true&browser=chrome"

If you did not initiate this request, it may represent an attempted attack on your system. Unless you took an explicit action to initiate this request, you should press Do Nothing.

Remember my choice for all links of this type.

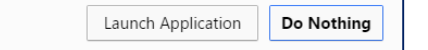

- 6. The computer's webcam should display on the screen.
- 7. Make sure the Narration/Mic monitor is moving. If not, the recorder is not picking up audio
- 8. When ready to record, click the Rec button. A 3 second countdown will begin and you can start recording your video.
- 9. Click the pause button to take a break between recording or when finished recording.

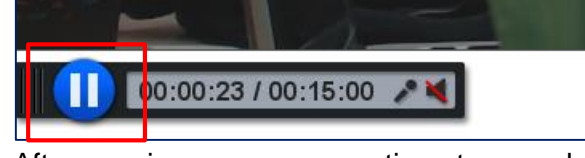

- 10. After pausing, users can continue to record, preview, trash the video or click the Done Button.  $Rec$
- 11. If finished with the recording, click on Done. You will have another chance to preview the video and then choose how to save the document.
- 12. To save to your YouTube account, Click **Upload to YouTube**.

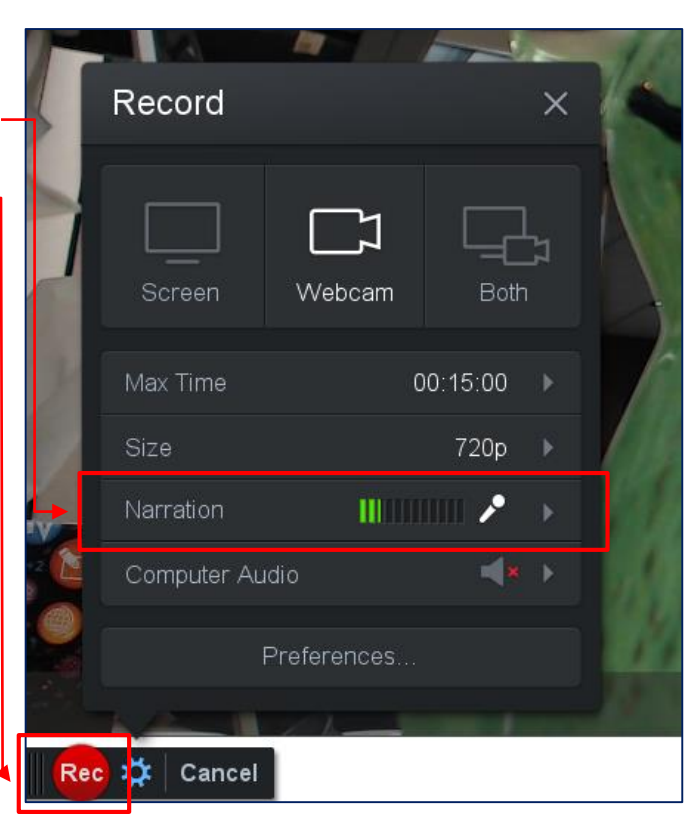

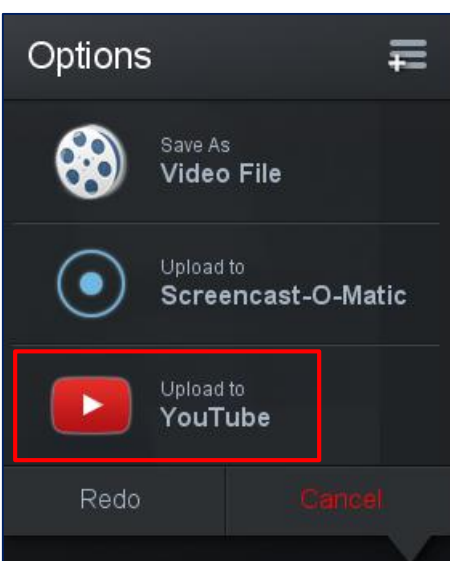

13. An **Add YouTube Account** popup will display. Click on **Launch Web Browser**. If not already logged into Google/YouTube you will be asked to login. Click on **Allow** on the following message will display:

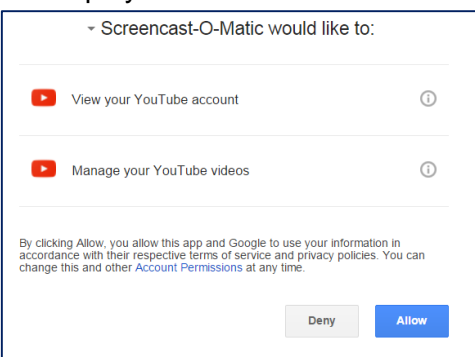

- 14. A message stating the authorization was successful will display. Click **Done.**
- 15. The YouTube Pubish options will display in Screencast-O-Matic.
- 16. Click on any of the options to change/add information before publishing to YouTube.
- 17. When finished editing, click publish. The video will be uploaded to the YouTube account selected.

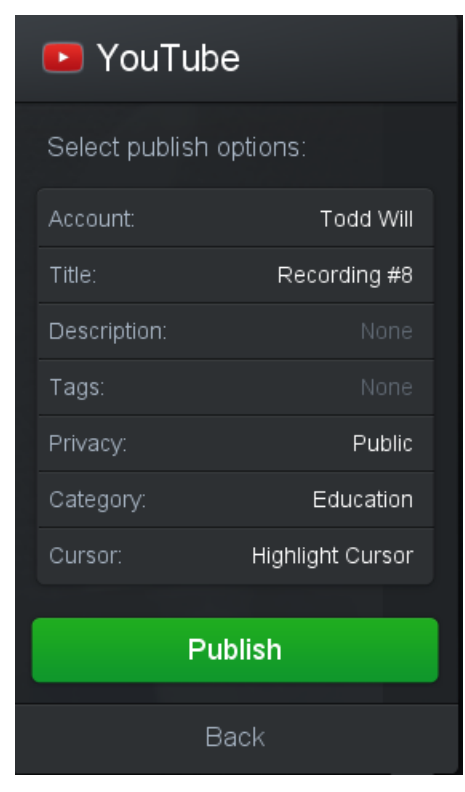